## **Úvodní nastavení kurzu**

Po prvním vstoupení do kurzu (po jeho schválení administrátorem) je doporučeno nejprve nastavit základní parametry kurzu.

Jak na to:

- na hlavní straně kurzu vpravo klepněte na ikonu "ozubeného kolečka"

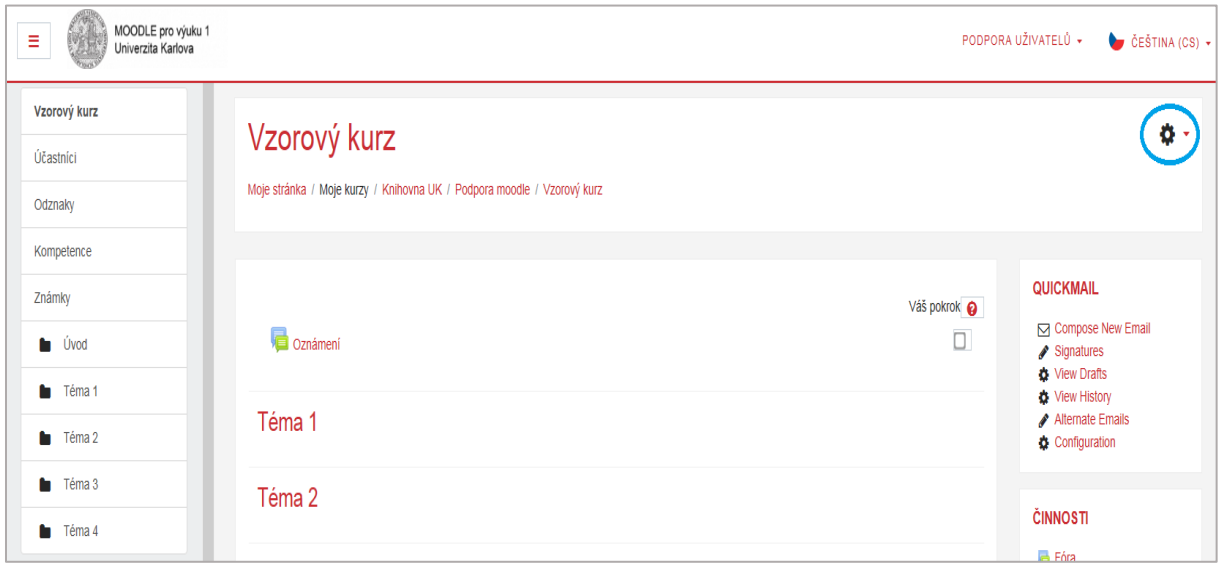

- rozbalí se okno, v němž klepněte na volbu **Upravit nastavení**

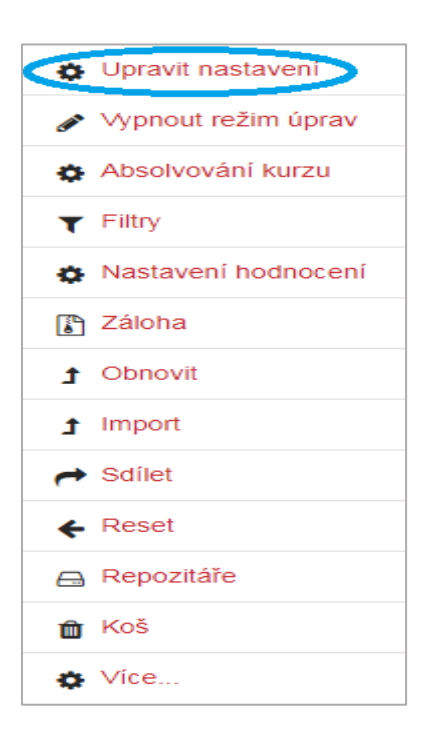

- zobrazí se Vám úpravy nastavení kurzu
- po jejich nastavení klepněte na **Uložit a zobrazit**

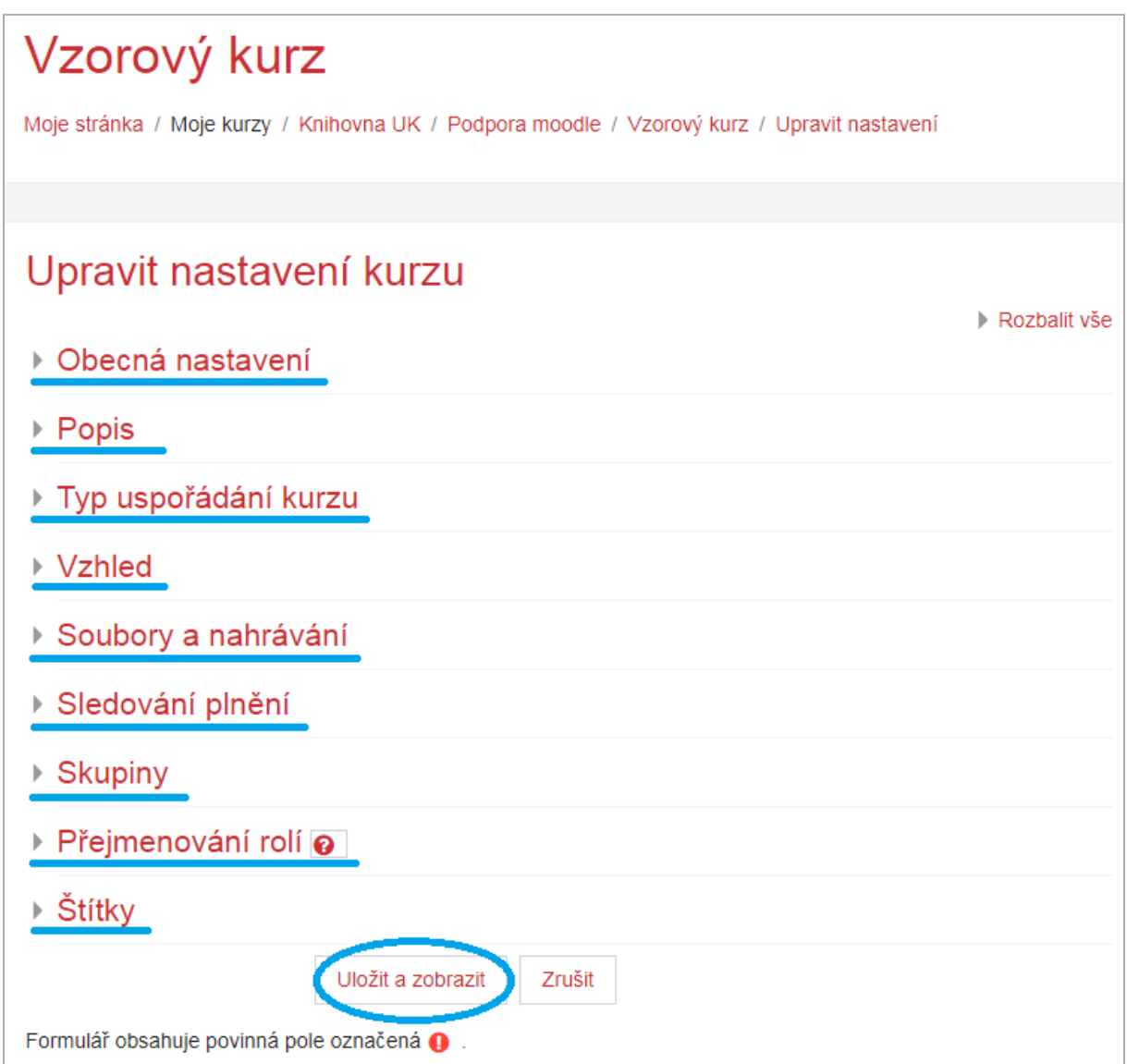

Obecná nastavení

- *Celý název* povinné pole pro úplný název kurzu, který se zobrazuje v horní části každé stránky kurzu a v seznamech kurzů
- *Krátký název kurzu* povinné pole pro Vámi vytvořený krátký název kurzu, který může být zkratka nebo kódové označení
	- nutné je zadat název bez diakritických znamének
- *Kategorie kurzu* přesné umístění Vašeho kurzu v seznamu kurzů dané instalace Moodle
- *Viditelnost kurzu* skrytí kurzu před studenty, kurz se zobrazuje pouze osobám, které k tomu mají oprávnění
- *Datum začátku kurzu*
- $\checkmark$  před stanoveným začátkem uvidíte kurz v rozhrání "Moje stránka" v kategorii "Budoucí"
- $\checkmark$  během aktuálně probíhajícího kurzu jej lze nalézt v rozhraní "Moje stránka" v kategorii "Probíhající" nebo v levém hlavním sloupci pod nabídkou "Moje kurzy"
- $\checkmark$  po stanoveném konci uvidíte kurz v rozhraní "Moje stránka" v kategorii "Minulé"
- *Datum ukončení kurzu*
- *Identifikátor (ID) kurzu* použití při propojení kurzu s externím systémem

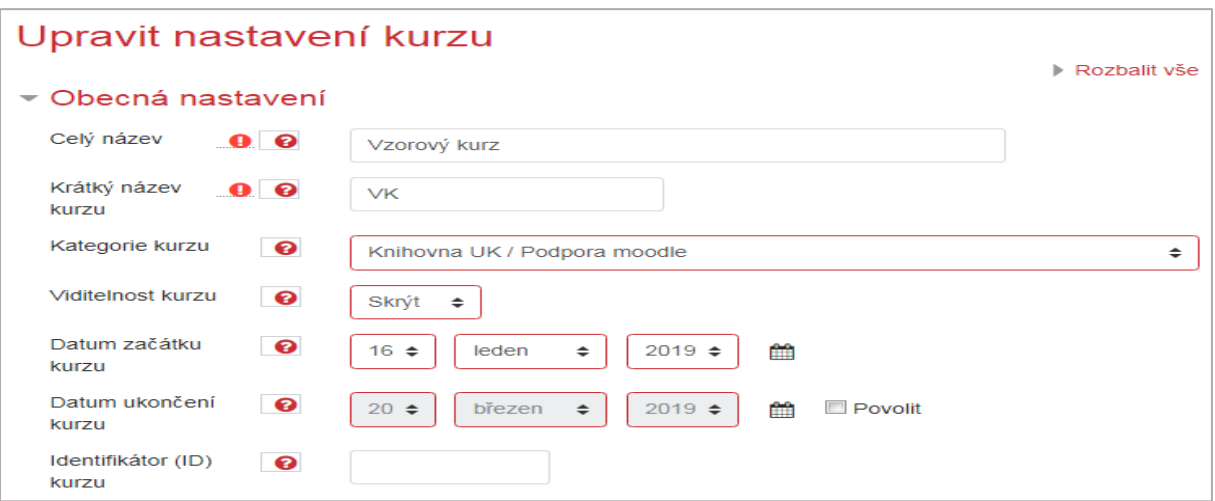

## Popis

- *Shrnutí kurzu* text anotace kurzu, který je zobrazován v seznamu kurzů
- *Soubory v souhrnu kurzu* můžete vložit obrázek, který se zobrazuje při vyhledávání kurzu

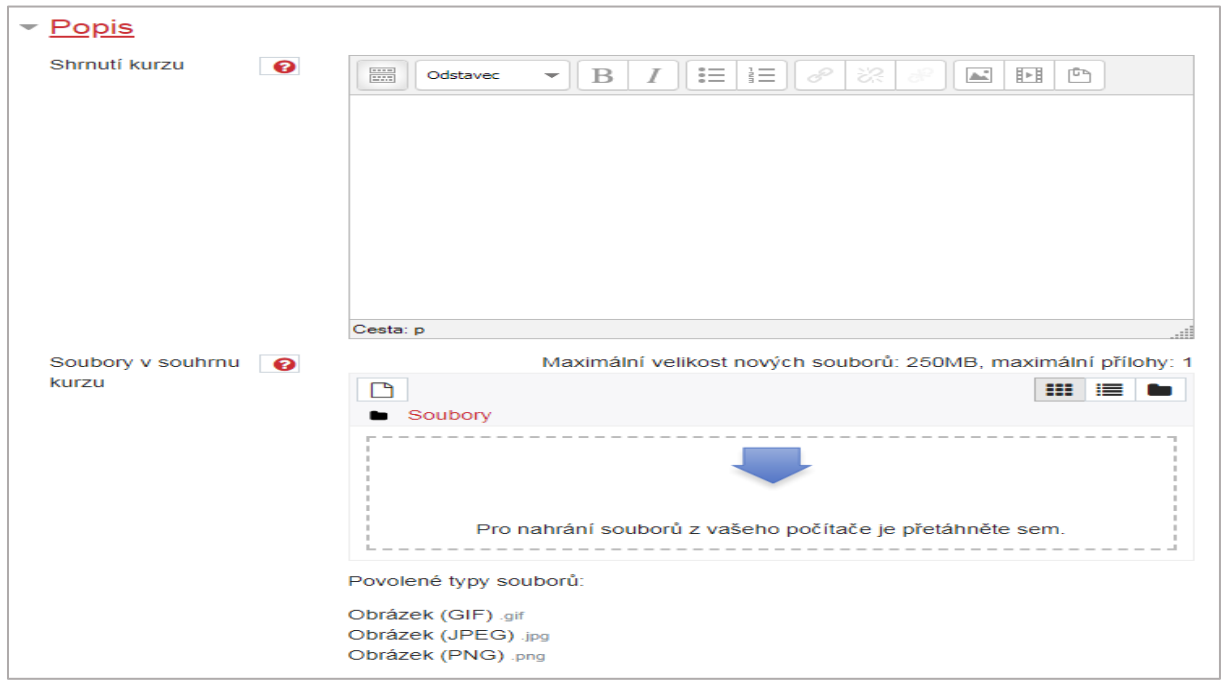

## Typ uspořádání kurzu

- *Uspořádání* definuje vzhled hlavní stránky kurzu
	- $\triangleright$  Jeden modul zobrazuje jednu konkrétní činnost nebo materiál
	- Diskuzní uspořádání na stránce kurzu se zobrazuje diskuzní fórum
	- Tematické uspořádání obsah je členěn do sekcí, přičemž každá představuje jedno téma
	- Týdenní uspořádání obsah je členěn do sekcí, přičemž každá představuje jeden týden (první týden je odvozen od data začátku kurzu)
		- $\checkmark$  po uplynutí posledního dne závěrečného týdne je kurz ukončen
- *Skryté sekce* možnosti zobrazení skrytých sekcí tak, jak je vidí student
	- $\triangleright$  Skryté sekce se zobrazují ve sbalené formě obvykle prošedivělá sekce označující skryté sekce – neobsahuje odkazy na činnosti, ani texty vepsané do sekce
		- použití zejména pro týdenní uspořádání
	- $\triangleright$  Skryté sekce se nezobrazují vůbec zcela skryté sekce před studentem
- *Zobrazení sekcí* rozvržení zobrazení celého kurzu
	- $\geq 2$ obrazit všechna témata na stránku všechna témata se zobrazují pouze na jedné straně
	- Zobrazit jedno téma na stránku témata se zobrazují na samostatných stranách

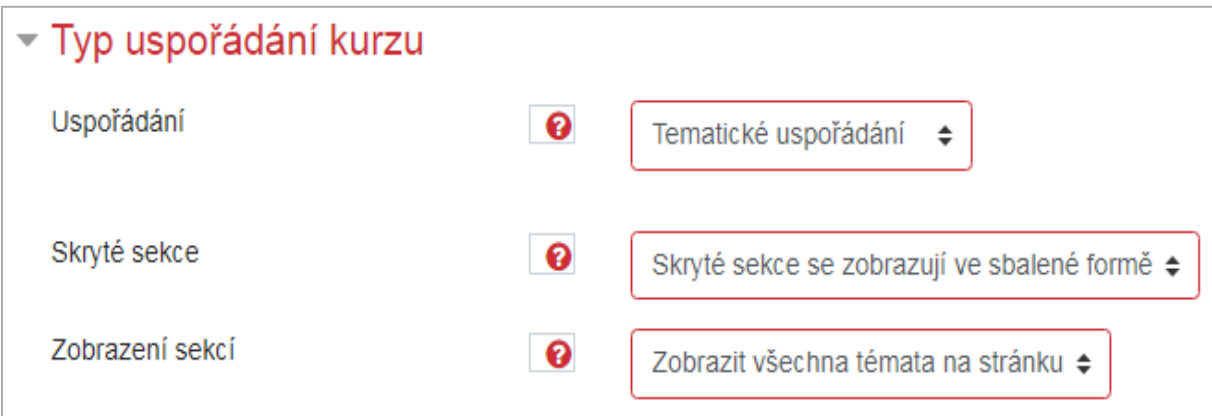

## Vzhled

- *Vnutit motiv* změna grafických prvků kurzu (např. výměna barev, rozložení jednotlivých bloků, doplnění položek nabídek)
	- přednastavená volba pro současnou verzi Moodle je motiv Boost
	- doporučuje se ponechat volbu Nevnucovat
		- na vzhled typu Boost jsou vytvořeny podrobné návody, které vytvořilo Centrum pro podporu e-learningu
	- $\triangleright$  kurz lze změnit na motiv:
		- $\checkmark$  Clean
		- $\checkmark$  Eguru
- $\checkmark$  More
- $\checkmark$  Old Eguru
- $\checkmark$  Sky high
- *Vnutit jazyk*
	- $\triangleright$  doporučuje se ponechat volbu "Nevnucovat"
	- přednastavenou volbou je český jazyk
	- $\triangleright$  kurz si lze přepnout do anglického jazyka
- *Kolik oznámení zobrazovat* v kurzu se automaticky vytvoří speciální fórum s názvem "Oznámení", do něhož mohou připisovat příspěvky pouze oprávnění uživatelé, a v jehož výchozím nastavení je přednastavena volba s nuceným odběrem
	- $\triangleright$  číselně lze nastavit počet příspěvků v bloku "Poslední oznámení" (0 až 10)
- *Ukázat známky* tímto nastavením lze před studenty na stránce "Známky" skrýt jejich dosažené výsledky, nebo studenty vůbec neznámkovat
	- $\triangleright$  ANO/NE
- *Ukázat sestavu o činnosti* vyučující může prostřednictvím "Protokolu o činnosti" sledovat aktivní zapojení studenta do kurzu, které lze sledovat přes klepnutí na tlačítko umístěné na stránce osobního profilu každého studenta
	- nastavením ANO/NE vyučující rozhodne o přístupu studenta k jeho záznamům

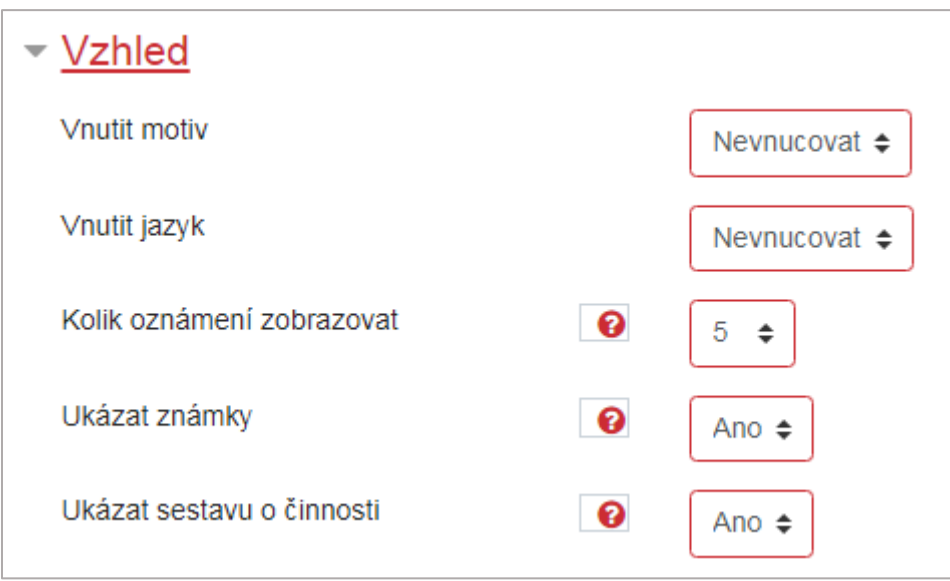

## Soubory a nahrávání

- *Maximální velikost nahrávaných souborů* upravení možností maximální velikosti souboru, který mohou do kurzu vložit studenti (10KB až 250MB)
	- velikost nahrávaných souborů lze rovněž upravit v nastavení jednotlivých modulů činností

## maximální velikost pro celou instanci Moodle nastavuje administrátor

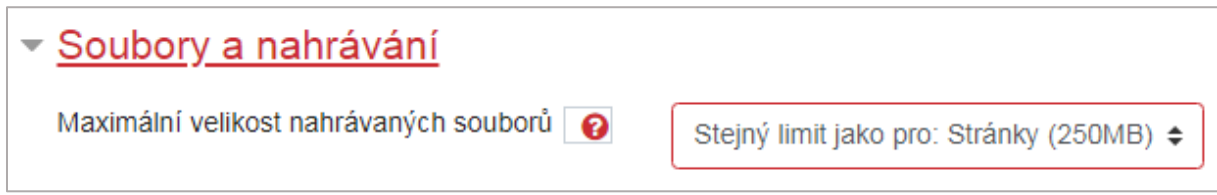

#### Sledování plnění

**•** *Povolit sledování plnění* – po nastavení této funkcionality na "ANO" uživatelé mohou sledovat své plnění aktivity vpravo vedle jednotlivých témat a modulů prostřednictvím změn grafického

vzhledu zde umístěných prázdných čtverečků:  $\Box$ 

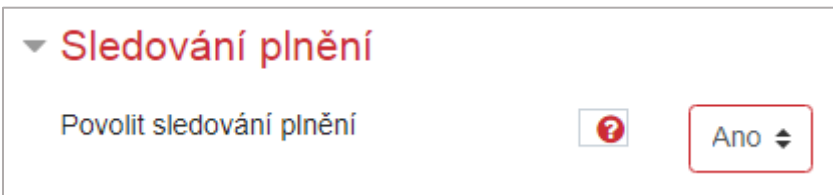

#### **Skupiny**

- *Režim skupin* nastavení výchozího režimu skupin platného pro všechny činnosti (pro každou jednotlivou činnost lze nastavit skupinový režim samostatně)
	- Žádné skupiny
	- Oddělené skupiny každý člen skupiny vidí pouze ostatní členy vlastní skupiny, ostatní skupiny jsou pro něj neviditelné
	- $\triangleright$  Viditelné skupiny členové každé skupiny pracují v rámci vlastní skupiny, mohou rovněž vidět ostatní skupiny
- *Vnutit režim skupin* nastavíte-li na "ANO", nelze přenastavit režim skupin pro jednotlivé činnosti
- *Výchozí seskupení* pakliže máte seskupení vytvořeno, můžete ho nastavit jako výchozí

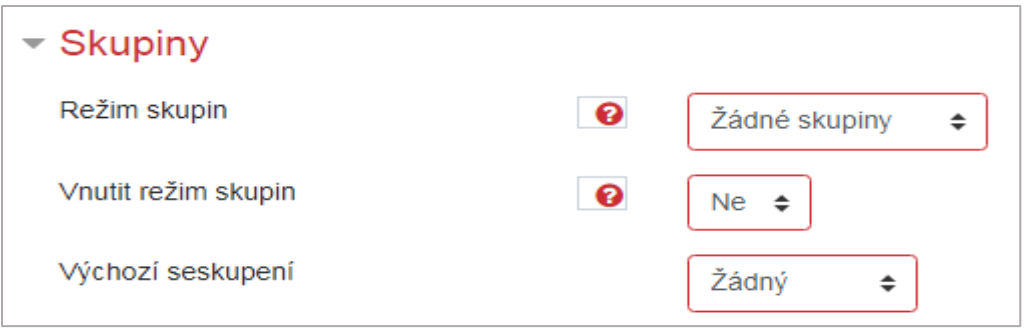

Přejmenování rolí

- můžete přejmenovat názvy rolí použitých v kurzu (mění se pouze název, nikoliv oprávnění)
- změněná role se například zobrazuje na stránce se seznamem účastníků a na jiných místech v kurzu

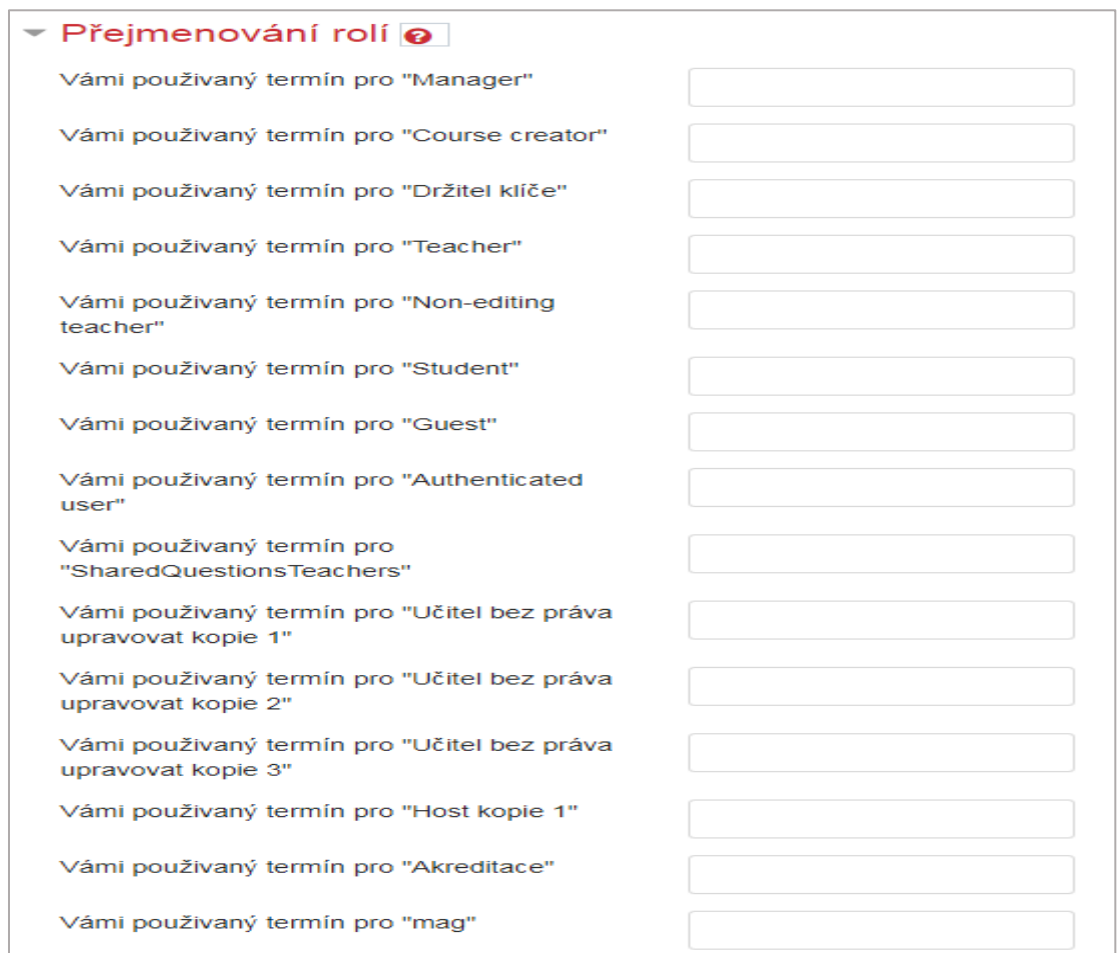

# Štítky

- *Štítky* jedná se o tagy, kterými lze označovat jednotlivé moduly, jenž mohou následně propojovat moduly v kurzech
	- tagy můžete vytvořit v rámci každého modulu

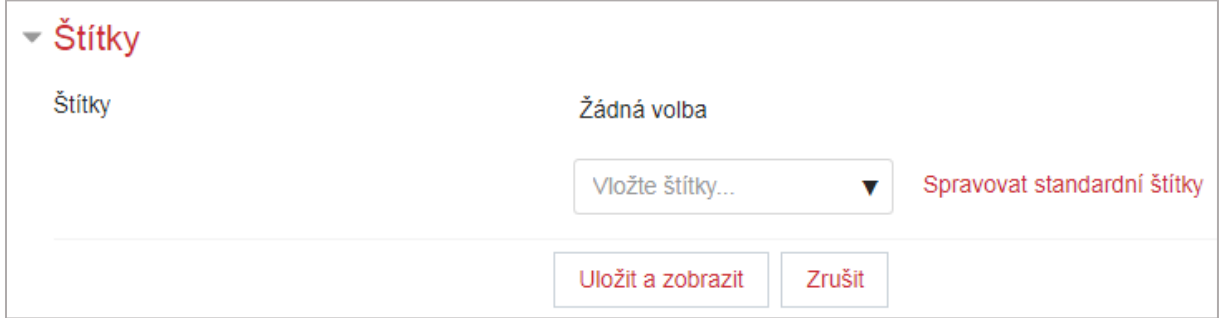